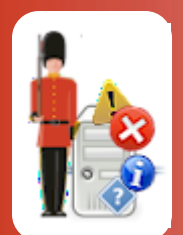

# Configuring Database & SQL Query Monitoring

*With Sentry-go Quick & Plus! monitors*

© 3Ds (UK) Limited, November, 2013 [http://www.Sentry-go.com](http://www.sentry-go.com/)

*Be Proactive, Not Reactive!*

One of the best ways of ensuring a database is performing correctly, especially for key production systems is to periodically connect to it and optionally run one or more queries and compare the results with a known good value. With many solutions this would involve the creation of numerous scripting files and programming it yourself.

With Sentry-go, such checks are easy to configure & automate, allowing you to verify ODBC System DSNs defined on the server as well as configure queries that the Quick Monitor or Sentry-go Plus! should periodically run & check.

# In this guide

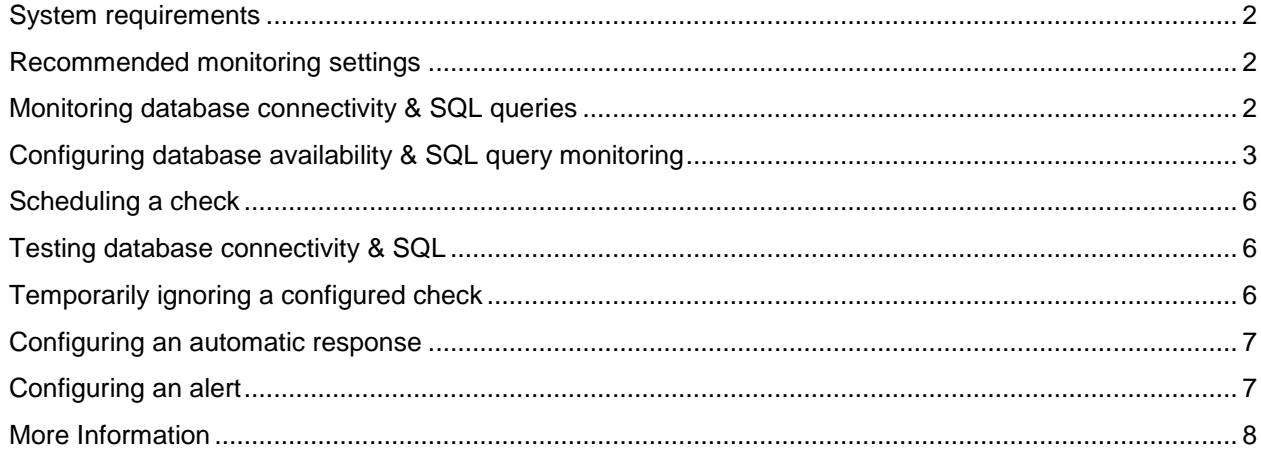

# <span id="page-1-0"></span>System requirements

This component is fully compatible with both Sentry-go Quick Monitors v6 and above, and Sentry-go Plus! v6 monitors and above. Access to the target databases through ODBC System DSNs, and optionally a valid database user is also required.

### <span id="page-1-1"></span>Recommended monitoring settings

It is recommended that your primary databases are periodically checked for availability and connectivity. You may also wish to run one or more queries against these databases to ensure table access is available or data integrity is being maintained – for example …

- To check a given value or number of rows doesn't exceed a threshold figure.
- To verify that an action such as an UPDATE or INSERT as performed by other systems can be run correctly.

### <span id="page-1-2"></span>Monitoring database connectivity & SQL queries

To set up monitoring, configure the appropriate monitor and select the "SQL" tab.

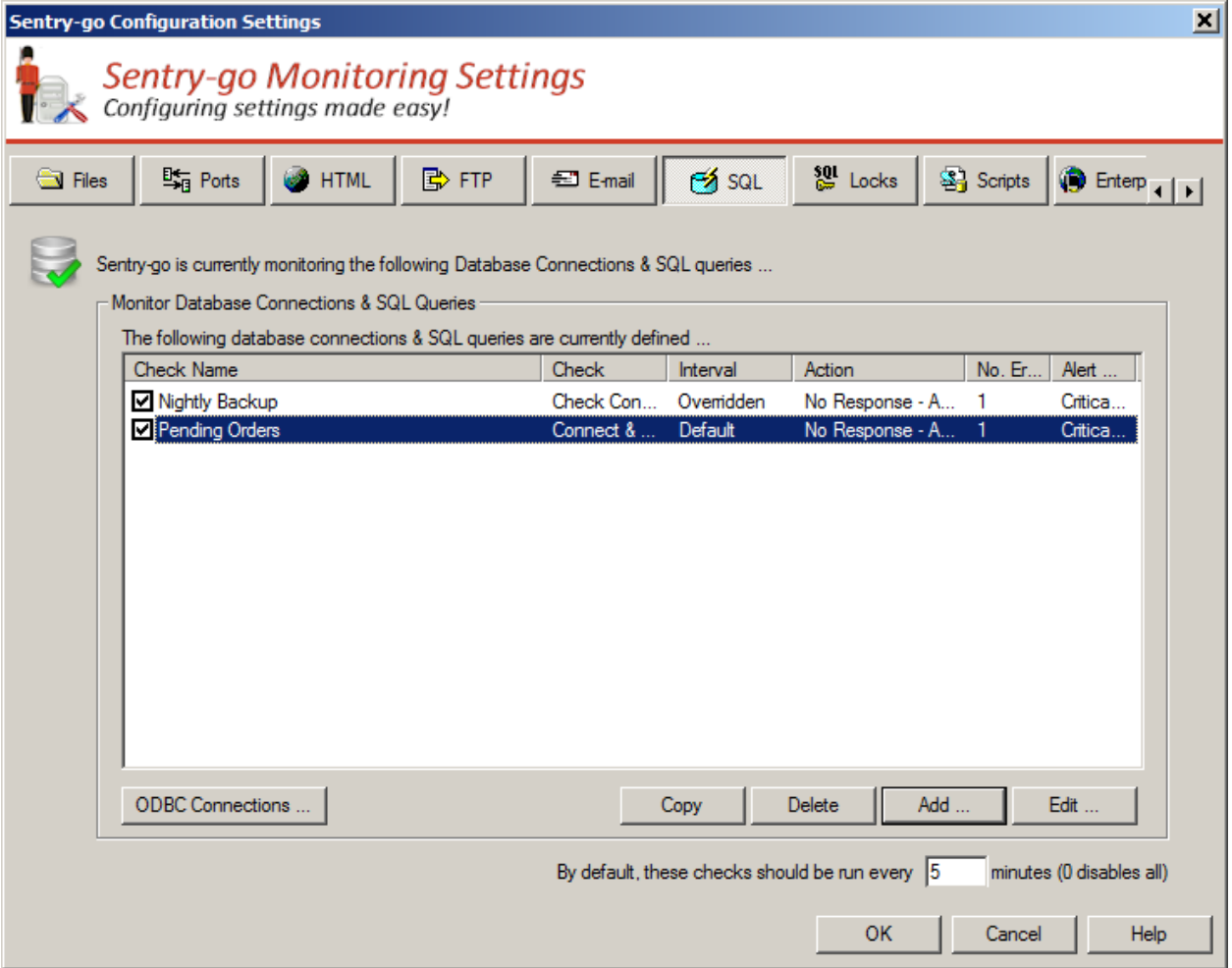

### **By default, run these checks every (minutes)**

This value specifies how often, in minutes, the Quick Monitor should check that the defined database connections and run any associated queries. You can override this for a given connection by editing the connection details.

# <span id="page-2-0"></span>Configuring database availability & SQL query monitoring

To monitor a new connection or edit an existing one, select the Add or Edit option from the main window.

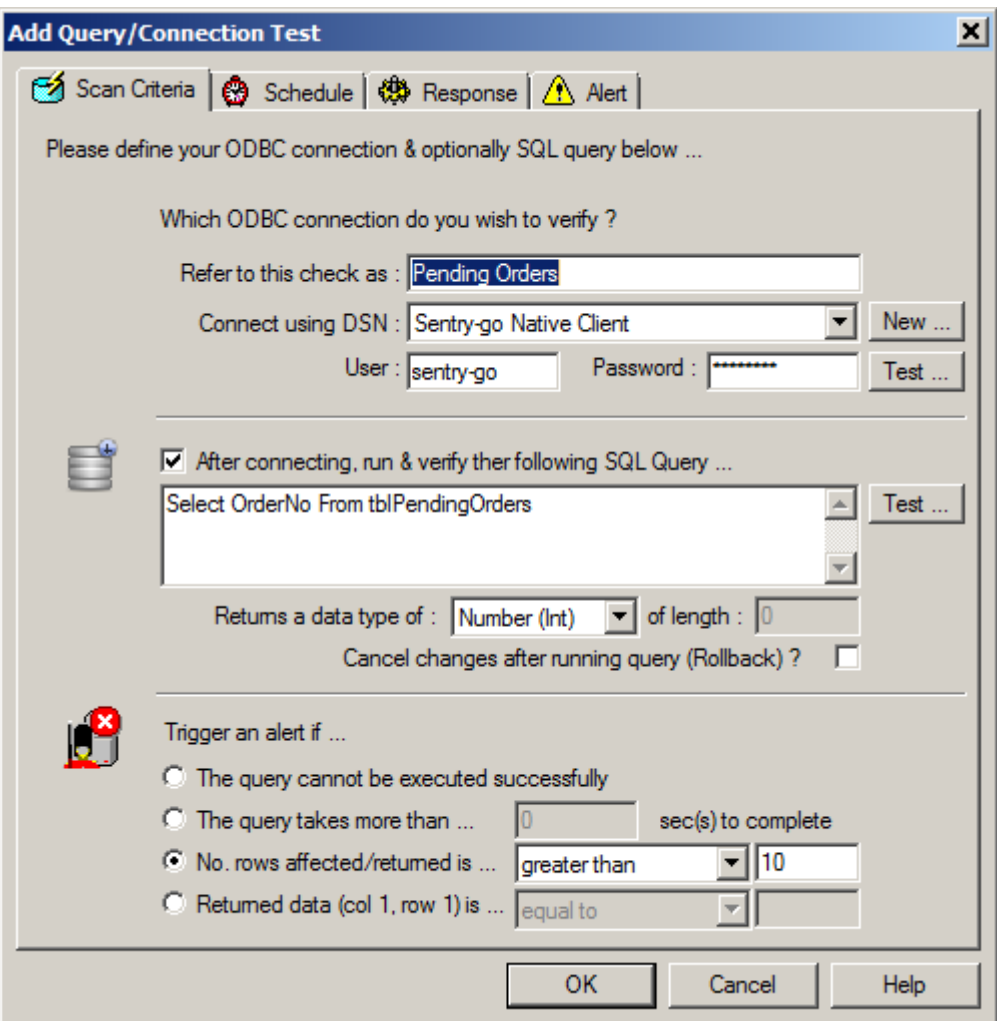

From here you can define which ODBC data source (connection) the monitor should attempt to use in order to establish connectivity with the database as well as any associated SQL query to be performed.

### **Refer to this check as**

This is the name that you will refer to the check as on both web reports and in any alerts generated. It is recommended that a short and accurate description be placed here - e.g. Live Database Connection.

### **Connect using DSN**

Select the ODBC data source that represents a connection to the database you wish to access or check. To add a new entry, click the "New ..." button.

### **User**

This value is used to specify the SQL Server User ID that is to be used with the ODBC connection in order to logon to the database.

⊙ To use a Trusted SQL Server Connection, leave this and the password entry blank. For more information on using trusted connections with Sentry-go, see the "Using SQL Server Trusted Connections" guide.

#### **Password**

This is the password associated with the above SQL Server User ID.

### **Testing SQL Connectivity**

Once defined, click the "Test …" button to verify that the connection can be made. See below for more details.

#### **After connecting, run this SQL Query**

Select this option if you wish to run a SQL Query against the connected database. Sentry-go will then run the SQL query entered below once connectivity has been established. To check database connectivity only, leave this option unchecked.

This field below allows you to enter the SQL query that you want to run. This can either be a data retrieval (SELECT) or action (INSERT, UPDATE etc.) statement.

- If a SELECT statement is run, you can check ...
	- o That the statement executed successfully
	- o The value returned in the first column, first row
	- o The number of rows returned
- If an action statement is run, you can check ...
	- o That the statement executed successfully
	- o The number of rows affected by the statement

#### **Cancel Changes after Query (Rollback)**

Select this option if you wish to perform an SQL rollback after the statement completes successfully. If this option is not selected, the statement (including any changes made) will be committed upon completion.

#### **Testing the SQL Query**

Once defined, click the "Test …" button to verify that the connection can be made & the SQL query entered is valid and can be run against the chosen data source. See below for more details.

### **Data Type**

For a SELECT statement, this value indicates the type of value being returned (i.e. the data type of column 1). It can be set to an integer, long or character.

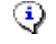

If character is selected, enter the maximum length of the character data in the length field. For other data types, this field is ignored.

#### **Trigger an Alert if ...**

The option selected here determines which check should be performed after the SQL has been run. In particular, these options define under which condition an alert should be triggered ...

### **The query cannot be executed successfully.**

If this option is selected, an alert is triggered if an error was encountered while running the query.

#### **The query takes more than X seconds to run.**

If this option is selected, an alert is triggered if the query takes longer than the time entered to complete.

### **The no. rows returned/affected is …**

If this option is selected, an alert is triggered if the number of rows affected or returned by the statement is less than, equal to, not equal to or greater than the value entered. The value entered must be numeric.

#### **Returned Data is …**

If this option is selected, an alert is triggered if the result from a SELECT query is less than, equal to, not equal to or greater than the value entered.

⊙ To use this option, the SQL query must be a SELECT statement. The comparison can be either character or numeric - no quotes are required for character data.

If multiple values (columns or rows) are returned, the value from the first row & first column is verified.

If a "less than" or "greater than" comparison is used, the return type must be numeric.

# <span id="page-5-0"></span>Scheduling a check

By default, each check is performed periodically at regular intervals throughout the day. The frequency of these checks is determined by the value specified at the bottom of the main list.

However, there may be times when you wish to perform the check at a different time, maybe at a set time each day, or on certain days etc. To do this, select the "Schedule" tab.

For more information, please see the "Sentry-go Monitoring Schedule" guide.

# <span id="page-5-1"></span>Testing database connectivity & SQL

Before saving your settings, you can optionally check database connectivity and/or the entered SQL query using the defined DSN and user/password by clicking the appropriate "Test …" button. When selected, the Client Console connects to the target monitoring server (the server being configured) in order to run the test, the results of which are then displayed in the resulting web page.

In order to check the configuration, the target Sentry-go monitor must be running with web reports enabled.

The monitoring check itself is not run, only connectivity to the database using the DSN and authentication specified is verified at this stage.

The parameters, along with the test results are shown on the web page. In some cases, errors may be obvious and easily corrected; in others, additional diagnostic information may be found in the Sentry-go log file, accessible on the server or via the web reports menu.

For more information on the Sentry-go log file, please see the "Configuring Logging Options" guide.

# <span id="page-5-2"></span>Temporarily ignoring a configured check

In some cases, you may wish to exclude a check from monitoring without removing it permanently. To do this, simply remove the "tick" or check against the entry you wish to ignore in the main list.

# <span id="page-6-0"></span>Configuring an automatic response

In the event an error is detected, Sentry-go can be configured to optionally respond automatically - i.e. to take action itself.

To configure this, select entry from the list and click Edit. On the resulting window, select the "Response" tab.

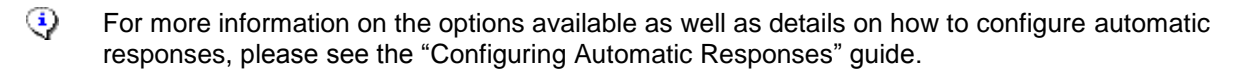

# <span id="page-6-1"></span>Configuring an alert

In the event an error is detected and either no automatic response is defined or the response doesn't resolve the fault, an alert will be triggered. Depending on the monitor's general settings, you can either notify one or more contacts individually, or specify the alert group you wish to inform.

To configure these options, select the entry from the list and click Edit. On the resulting window, select the "Alert" tab.

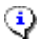

For more information, please see the "Configuring Sentry-go Alerts" guide.

# <span id="page-7-0"></span>More Information

If you need more help or information on this topic …

- Read all [papers/documents on-line.](http://www.sentry-go.com/papers.aspx)
- Watch [demonstrations & walkthrough videos on-line.](http://www.sentry-go.com/sentry-go-viewer-home.aspx)
- Visit [http://www.Sentry-go.com.](http://www.sentry-go.com/)
- Contact our [Support Team.](mailto:Support@Sentry-go.com?subject=Help%20with%20Sentry-go%20Configuration)

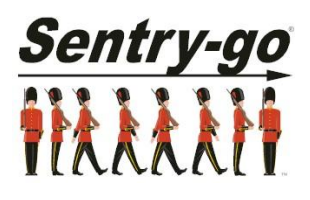

*Sentry-go, © 3Ds (UK) Limited, 2000-2013 East Molesey, Surrey. United Kingdom T. 0208 144 4141 W. http://www.Sentry-go.com*